## **「通貨」「会計」の設定~Before**

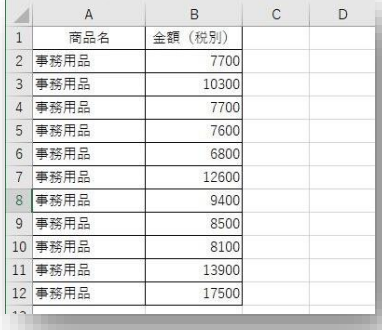

左表を見てください、事務用品の金額をまとめた表です。 数値を入力しただけです。

金額の入力ですから「¥」や「,」があると読みやすいでしょう。

「通貨」「会計」の機能を使うと便利です。

## **「通貨」「会計」の設定~After**

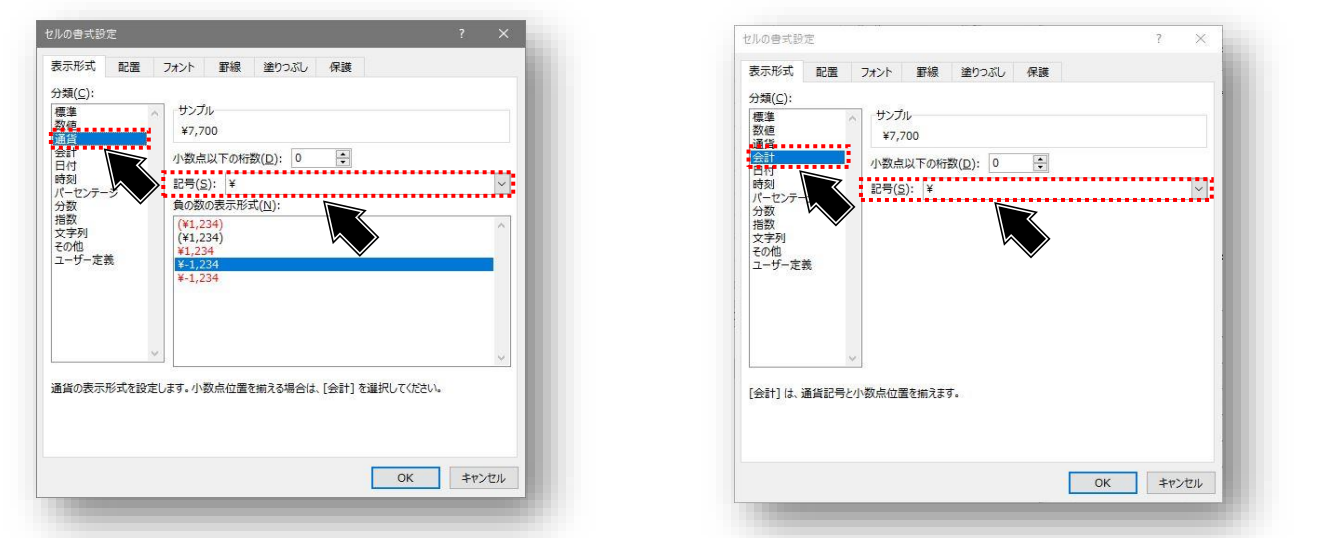

セルの書式設定を開きます。分類(C:)で「通貨」を選択します。

「記号(S)」が「¥」であることを確認します。

小数点以下の数値がある場合は、「小数点以下の桁数(D):」の値を指定します。 (今回の例では、0に設定したので、¥1単位まで表示されます)

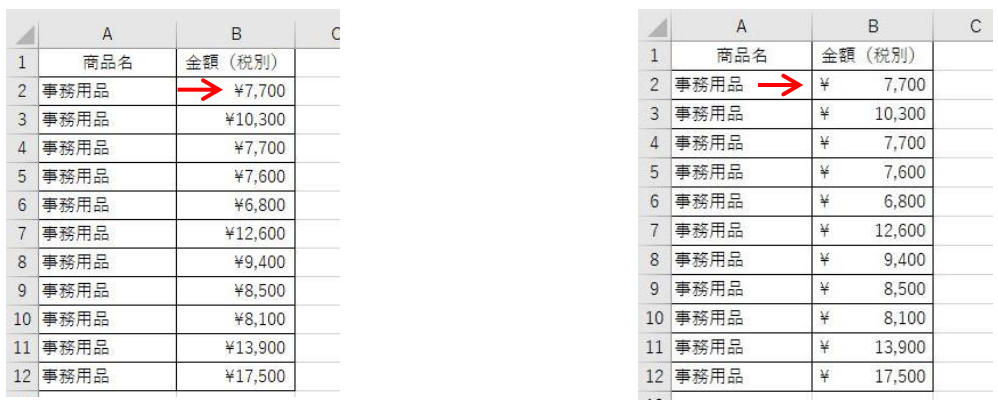

## 「通貨」と「会計」の差は、「¥」の位置です。

「通貨」では、金額に接する形で「¥」が付きます。 「会計」では、そのセルの最も左の位置に「¥」が付きます。